## **Institutional Membership Renewal/Upgrade**

## **Payment Instructions**

Step 1: login to your account on Interpore.org. Then from your profile section choose **Upgrade**

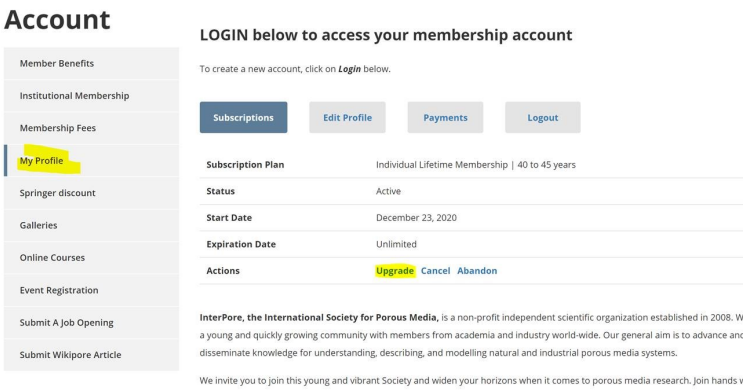

Step 2: From the Upgrade page, choose your renewal type and at the bottom choose payment method:

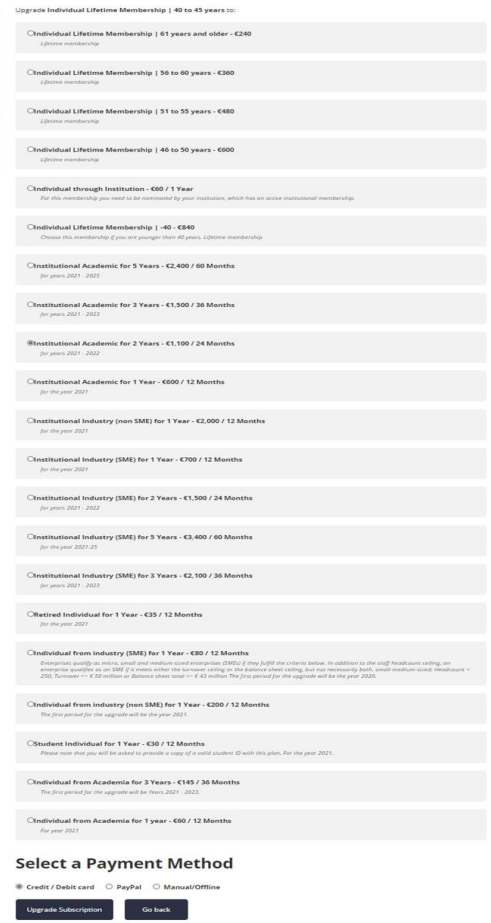

For Credit Card payment: From the payment page, you will choose either Visa or Mastercard

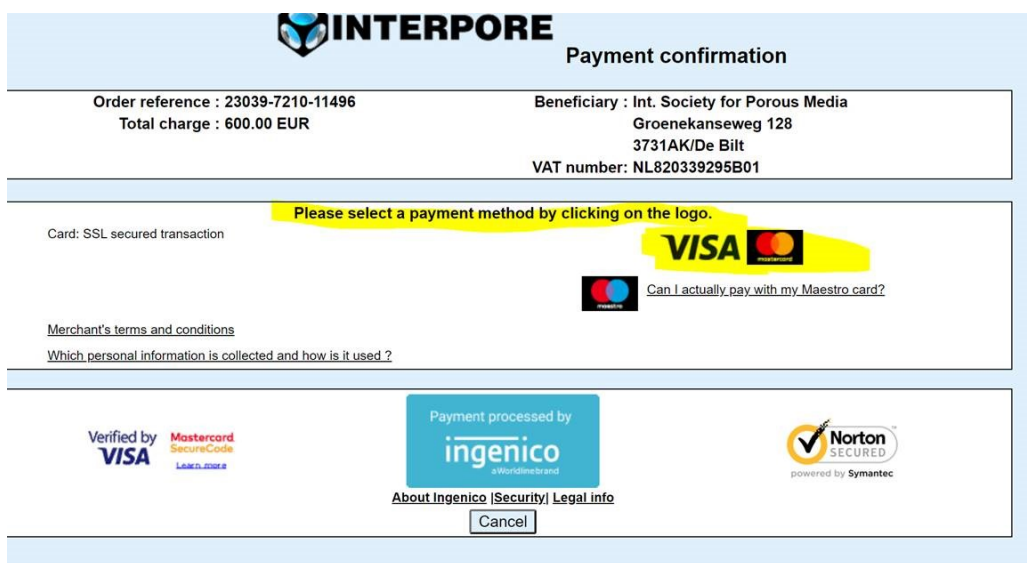

For Credit Card payment: Complete payment fields

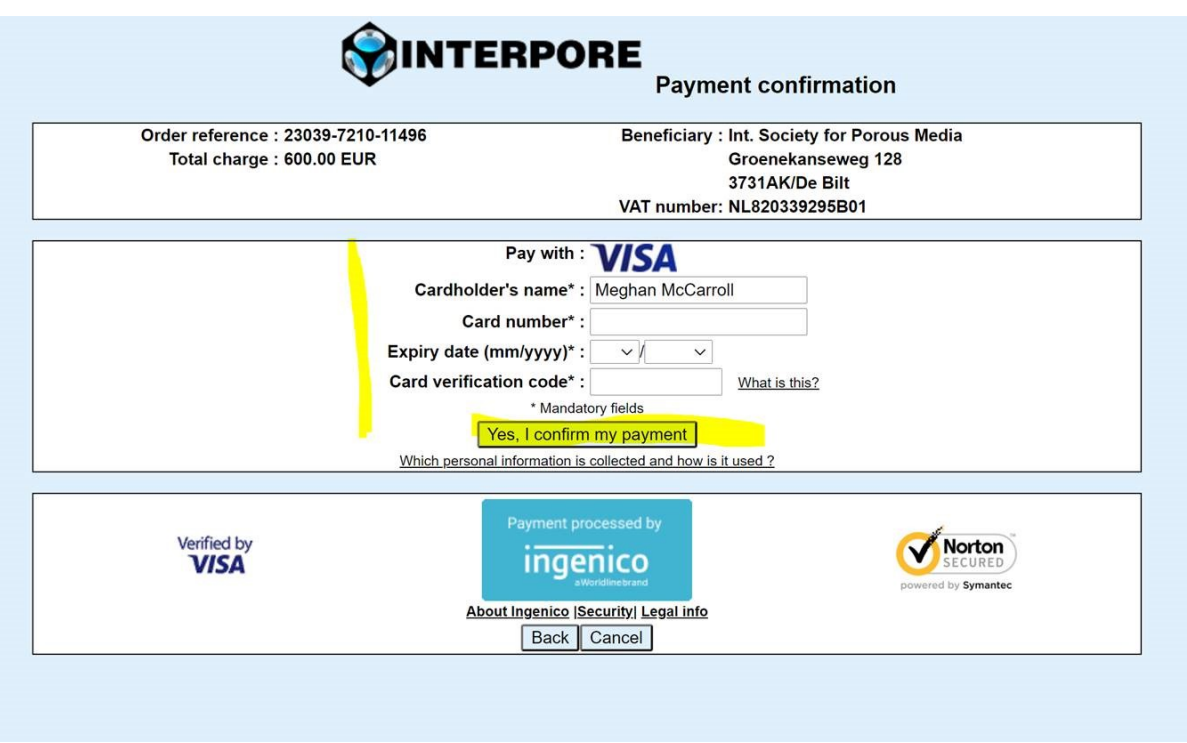

For PayPal payment: Login to your PayPal account and Complete payment fields

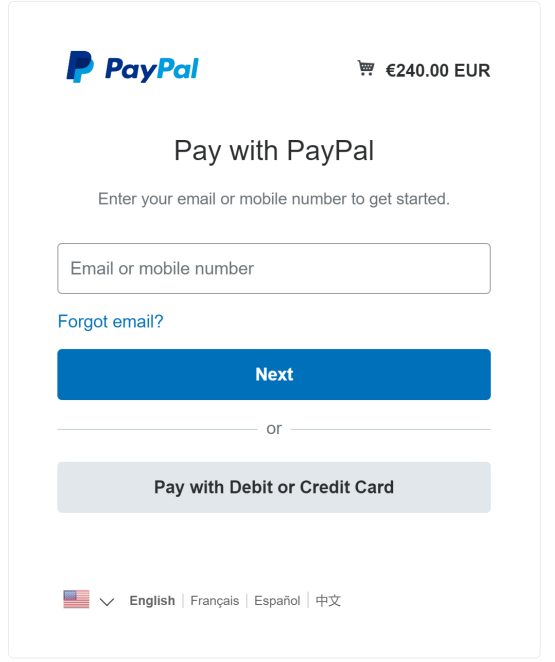

For Manual/Offline payment: Make a bank transfer with the bank information provided

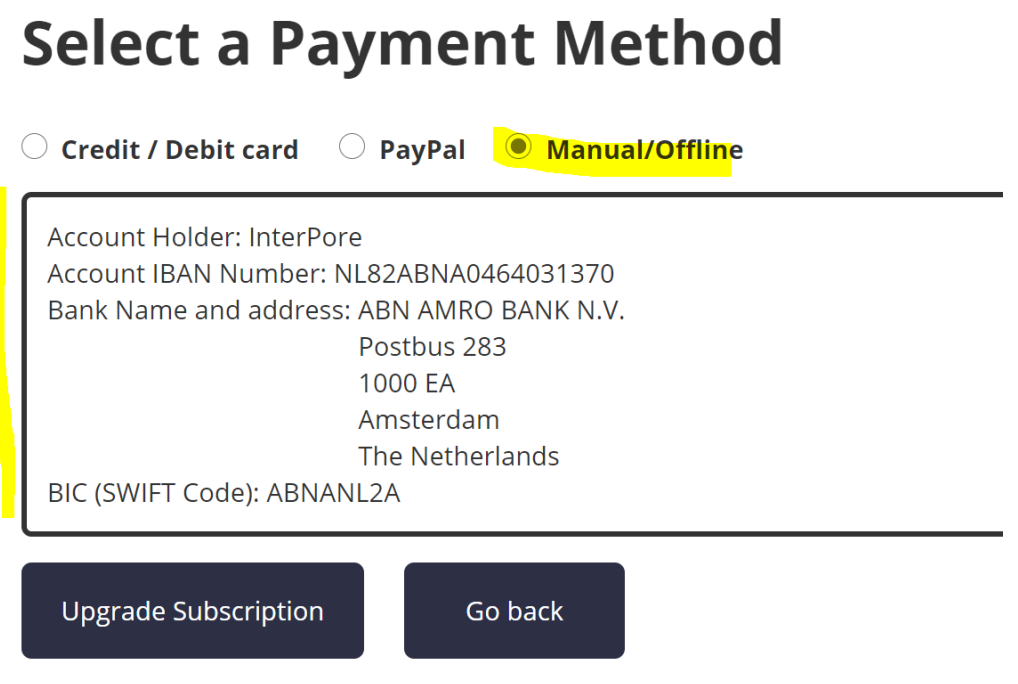